## **Football**

Mark Naughton

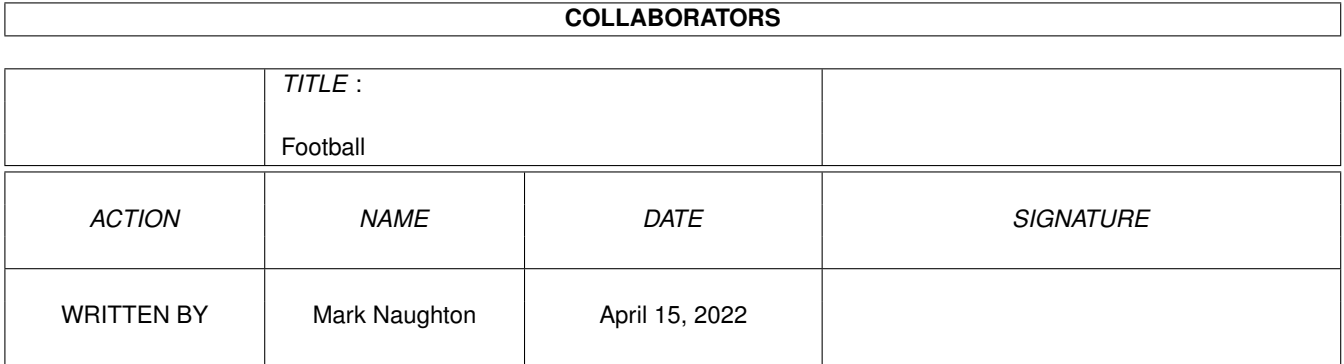

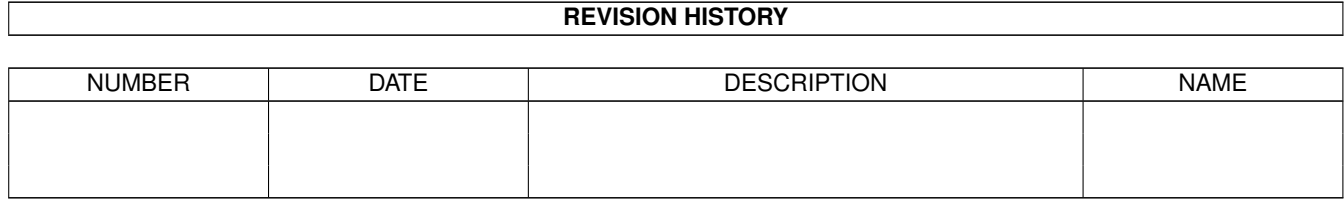

# **Contents**

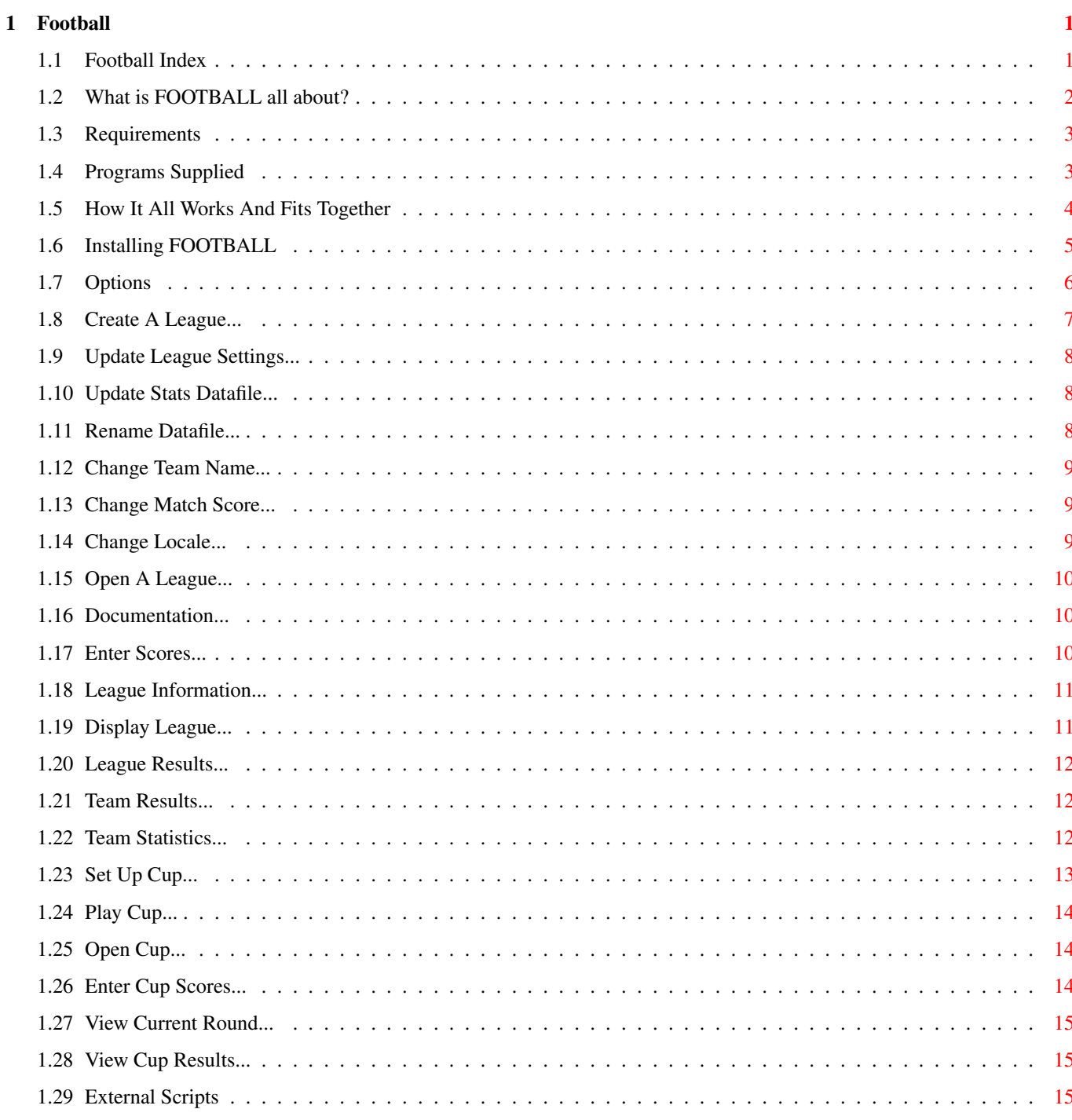

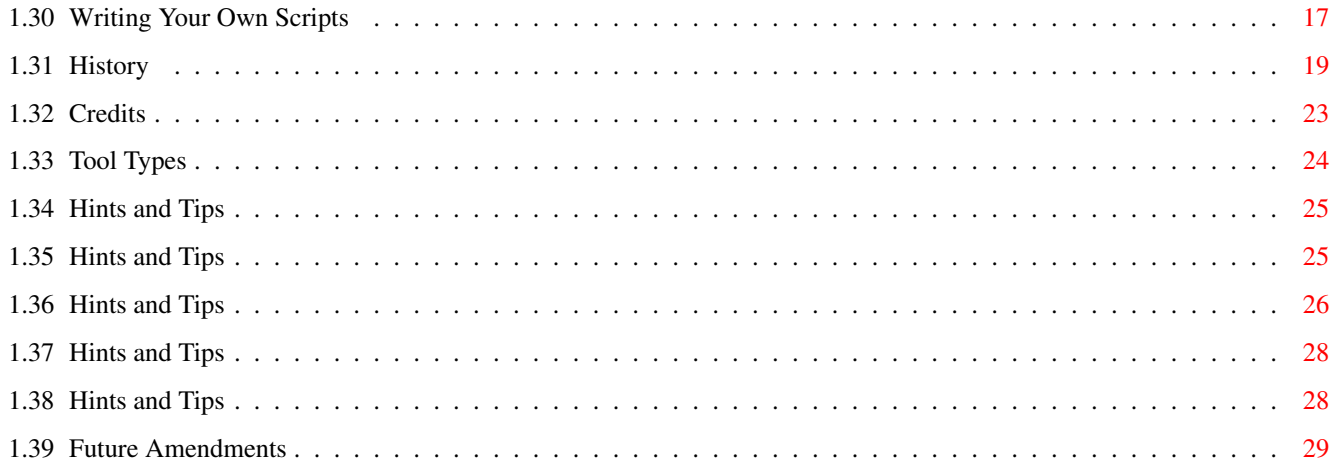

### <span id="page-4-0"></span>**Chapter 1**

### **Football**

#### <span id="page-4-1"></span>**1.1 Football Index**

FOOTBALL v2.5.1 Copyright Mark Naughton  $\leftrightarrow$ 1996-1999 Introduction Ladies and Gentlemen... Requirements What do I need to run this? Supplied Programs What programs do I need? How It Works... How it runs. Installation How to install FOOTBALL. Tool Types A wrench, a screwdriver... Options Detailed descriptions. External Scripts External power! Writing Your Own How to tap that power! Hints And Tips Solutions for everyday problems... History

This program's life. Future What's in store soon... Credits Where credits due...

#### <span id="page-5-0"></span>**1.2 What is FOOTBALL all about?**

I decided to write a few REXX programs to display  $\leftrightarrow$ various types

of information about football matches that I played with a certain football game. This allowed me to display the league, statistics about my team and all the results. Problem was, I had to run all these from the Shell and after a while, it became a pain in the butt. Hence, FOOTBALL was born.

The purpose of FOOTBALL is a central point where all these programs can be run from and to display the information without using the Shell. Before all leagues had to be created manually and now, you can create a league and maintain it, without quitting one program and running another. FOOTBALL solves all these problems.

The program can only look after one league/division. Multiple leagues can be setup and teams can be transferred between them, for promotion and relegation using an external AREXX script. Cups can also be set-up and played, using Extra Time, Penalties and Replays. See Set Up Cup .

Football can now store player and match information such as referees, attendances, goal scorers, bookings, substitutes and man of the match awards. New options include renaming files, changing team names, changing match scores and locale support.

Points To Note:

The selector that allows you to select a team, is font adaptable. If the current font is too big to display the data, then the selector will use the default font, ie. topaz 8.

Copyright Information ---------------------

Football is released as Freeware for everyone to use and love but should you use the information generated, then consider COURTESY-WARE; add a note saying the data was created by Football along with the author's name. Then drop me an email and I'll include your website or name in the next update.

Index

#### <span id="page-6-0"></span>**1.3 Requirements**

You need the following to run Football :

- Workbench 2 and above
- AREXX to be up and running (make sure 'rexxsupport.library' is present)
- AmigaGuide or MultiView to view this file
- AmigaDOS program 'Sort' to be in the 'C:' directory
- AmigaDOS program 'Delete' to be in the 'C:' directory
- AmigaDOS program 'Rename' to be in the 'C:' directory

For script 'HTMLTemplates', you need the following programs :

- RequestFile supplied with  $OS3.x$ ; for  $OS2.x$  users, see the Aminet.
- RequestChoice supplied with OS3.x; for OS2.x users, see the Aminet.
- RequestString freeware from the Aminet.

Index

#### <span id="page-6-1"></span>**1.4 Programs Supplied**

The following programs should be present. If not they will  $\leftrightarrow$ affect the operation of the program. They are :

WriteMatch.rexx Games.rexx Alt\_League.rexx League.rexx Lstats.rexx Alt\_Results.rexx Results.rexx Scheduler.rexx Stats.rexx

UpdateSettings.rexx CupScheduler.rexx ViewCupResults.rexx ViewCupCurRound.rexx CupUpdateMatches.rexx CupScheduleNextRound.rexx UpdateTeamName.rexx UpdateCupTeamName.rexx ChangeMatchScore.rexx ReadMatchData.rexx DupMatches Footsort SortWkDts Sort4Chars Sort7Chars FOOTBALL

And Where They Should Be... -----------------------------

FOOTBALL should be in the directory where you've installed it and then the program files should reside in a subdirectory named 'Exec' and the external scripts/programs in a subdirectory named 'User'.

The datafiles can now now be put into directories (only one subdirectory of 'Data' though). Schedules reside in 'Data/Schedules'.

Locales reside in subdirectory 'Locale'. The only required one is 'english'.

Index

#### <span id="page-7-0"></span>**1.5 How It All Works And Fits Together**

.

The suite of programs are used to create, update and maintain a  $\leftrightarrow$ football

league. First the league is created and saved to "<filename>.df". This is then used by SCHEDULER to create the schedule and stats files - "<filename>.sf" and "<filename>.stats". The stats file contains all the data about each team such as PLAYED, WIN, DRAWN, LOST etc. This file is not updated as its used as a base for the league. This has the advantage of starting a league mid-season (by updating these values) if the scores are not known but the table is. Obviously certain statistics will be incorrect because of this. See Hints And Tips

By using GAMEPLAY, a file containing the matches in the order they are played is stored - "<filename>.sflearn". This data is used for display options when you require the matches for a team, in the order they were played. When GAMEPLAY is used, and if the match entered is a valid one then "<filename>.sf" and "<filename>.sflearn" are updated.

When the league is displayed, "<filename>.stats" is read in and stored. This is then updated with the scores from "<filename>.sf". The table is sent to a temporary file which is sorted into the correct order and is then checked again, before being displayed.

Index

#### <span id="page-8-0"></span>**1.6 Installing FOOTBALL**

To install FOOTBALL :

- Make a directory on a hard-disk or format a disk.
- Then copy then the contents of the directory where FOOTBALL
- currently sits, to the one you just created.
- You should then have FOOTBALL and its icon in the directory and three subdirectories named :

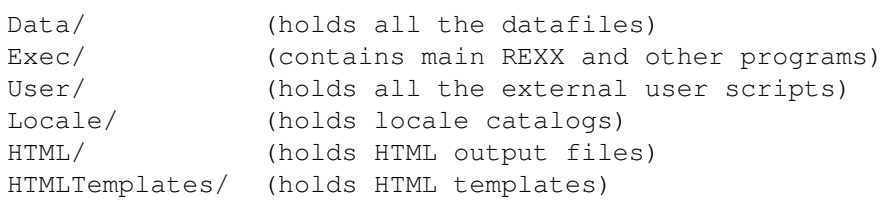

- Next select the icon and Information from the Workbench menu Icons. Change the tool types for GUIDE and VIEWR, remembering the full path.

- In the Data/ directory, there are several examples :

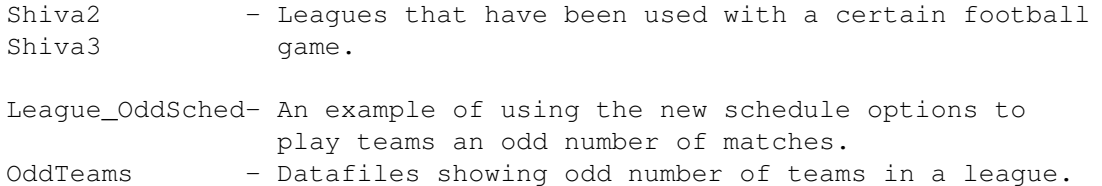

Players - Test datafile for handling player and match information.

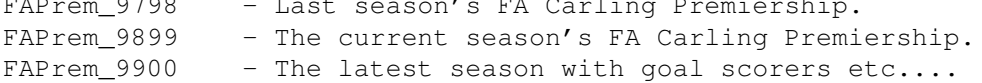

FAPrem\_9798 - Last season's FA Carling Premiership.

EMKval - The next three datafiles have been supplied by Jan Allan Andersen. This one, Denmark's qualifying group for Euro 2000. SuperLiga9899 - Danish Super League for 98/99. SuperLiga9900 - Danish Super League for 99/00.

1BL\_98-99 - Supplied by Heiko Schroder. The German Bundesliga

for 98/99. WC98\_Grp - The Groups from this year's World Cup in France. WorldCup\_Jul98 - The final stages of the World Cup in France. FACT - A finished sample Cup which was used to test the features. - Then sit back, double click (or whatever) and .......

A variety of options to choose from :

Index

### <span id="page-9-0"></span>**1.7 Options**

Create League Open League Documentation Display League League Results Team Results Team Statistics Enter Scores League Information More Options ------------->>> Update League Settings Rename League Datafile Change Team Name Change Match Score Update Stats File Change Locale Set Up Cup Play Cup Games ------------------->>> Open Cup

Enter Scores

View Curr.Round

View Cup Results More Options ------------->>> Change Cup Team Name

Rename Cup Datafile

Index

#### <span id="page-10-0"></span>**1.8 Create A League...**

This is where a league is first set up. You can setup how many  $\leftrightarrow$ points for

a win, loss and a draw. You can setup how many times each team plays each other, how many teams are relegated and if you so desire, how many points are awarded for each goal scored. Teams Promoted, if a league of multiple divisions is being set up, can be set. You can also specify the schedule file to be used. Click "?" to select one. If a league of multiple divisions is being setup and this is the final division being setup but is the first one, change the number of divisions and then selecting "?", you can specify the other division filenames.

You can enter your name, the title of the league and what the file should be called. Then you can enter the teams (up to 50).

Click on Add\_Team, type the name, hit ENTER. To change a team, click on the team in the listview, edit it and then hit ENTER. To delete a team, click on the team then click on Delete Team. To import all the data from a previous league, click on Import\_League. Then select the league from the list, and the details will be displayed on the window. When finished, click SAVE to create the league.

I use Import\_League to read a previous league, then I delete the bottom six teams in the table and add six new ones. Then I change the league and filename and then SAVE it.

\*\*NEW\*\* Football now gives you the option to set up the statistics file for the league just created. You can click 'No Way!' for an automatic setup or 'Okay' for manual setup. Click on the teams then change the settings below. Click 'Save Stats' to create the file - this is useful when starting a season mid way. To revert back to an automatic setup, click 'Close'.

See

Starting Mid-Season \*\*NEW\*\* Football now checks to see if the schedule definition ← file supplied has the correct number of matches set up for the league to run with the number of teams and the number of times they play each other.

\*\*NEW\*\* As Football can now handle datafiles in subdirectories of 'Data/', there is a "?" to the left of the filename for selecting the directory.

Back

#### <span id="page-11-0"></span>**1.9 Update League Settings...**

The principle is the same as CREATE LEAGUE except you can  $\leftrightarrow$ change the points awarded, numbers of promoted/relegated teams, the title and author. Follow on-screen messages.

Back

#### <span id="page-11-1"></span>**1.10 Update Stats Datafile...**

You can also update the statistics file, useful for starting a  $\leftrightarrow$ season

mid way. See

Starting Mid-Season . Click on a team then adjust the points, matches, wins, draws etc. Click on 'Save Stats' will do what it says.

You can set the points to a negative value up to -20. This will handle teams who have had points deducted.

Back

#### <span id="page-11-2"></span>**1.11 Rename Datafile...**

As there are a number of datafiles used for each league and cup  $\leftarrow$ , it made sense to implement this. Upon selecting the option, you pick a team from the file requester and a string requester appears prompting you to change it. The directory path will be retained.

Back

#### <span id="page-12-0"></span>**1.12 Change Team Name...**

One option that was missing was the ability to change team  $\leftrightarrow$ names whether in Leagues or Cups. Select a team from the list, change it and all files

will correctly reflect the new team.

\* Be careful as if the newly renamed team has a different position in the schedule file (Leagues only), the league's schedules will all be wrong but only if you run one of the 'Update...' scripts.

Back

#### <span id="page-12-1"></span>**1.13 Change Match Score...**

This option has been missing for a very long time. After  $\leftrightarrow$ several requests,

its here. When selected, a list of played matches will be shown. Click on the match and then on READ MATCH. Now the details can be changed the same way as they are entered in ENTER SCORES. When you've finished, click on SAVE MATCH - the same checks as ENTER SCORES are performed so you cannot enter more goal scorers than there are goals.

To unplay a match (or reset it if you like), select the match, read it and then click UNPLAY MATCH.

When a match is updated, a report is shown, displaying the previous match and the new one, what action was done (player info updated, match updated or match unplayed).

If there are duplicate matches (same home/away, teams and score), then a requester will appear, displaying a list of the duplicates. Select the match to change it.

If you've read a match but wish to read another, click on RESET OPTION then select the other match that you want to read.

At any time you want to quit the option, click EXIT.

Back

#### <span id="page-12-2"></span>**1.14 Change Locale...**

With v2.5, you can now change the locale for the AREXX scripts.  $\leftrightarrow$ In a later version, the main program will be converted over.

The beauty of this though, is that all those OS2.04 users who haven't upgraded to OS2.1, can now view the datafiles in their language, if written.

Selecting this option, will allow you to change between the available locales. If you want to write your own, see 'Locale.docs' in the 'Locale' directory.

Back

#### <span id="page-13-0"></span>**1.15 Open A League...**

A list of leagues are read from the 'Data' directory and are  $\leftrightarrow$ displayed in a file requester, for you to choose.

Back

#### <span id="page-13-1"></span>**1.16 Documentation...**

Pressing HELP displays the amigaguide file that you are now  $\leftrightarrow$ reading or the HTML documentation.

Back

#### <span id="page-13-2"></span>**1.17 Enter Scores...**

After opening a league, you can enter the scores for matches  $\leftrightarrow$ that have been

played. There are two listview gadgets for the teams in league, playing HOME and AWAY. Click on the team, click in the slider gadget to change the score and click SAVE MATCH to save it. The screen will then beep and flash (depending on how you've set up your Workbench) and the scores will be reset to zero. The number of matches stored while this option is active, is displayed and the last match stored is displayed at the bottom. If the match that you have entered has already been played, then an error message will be displayed.

To exit the option, click on the close gadget, or press ESCAPE.

\*\*\* NEW \*\*\*

From version 2.4, you are able to record match and player information.

Click on 'Match Stats' and enter the referee and attendance. If these are not filled in, they will not get recorded in the datafile.

To enter player information, click on 'Home Team' or 'Away Team'. Again, if the information is not filled in, then it will not get recorded. The program will handle the information you put in.

The window will appear ONLY after you have selected two teams.

Click on 'Add Player' and make a selection from 'Goal!', Penalty, Own Goal Yellow card, Yellow-Red card, Red card, Substitute and Man of the Match. You can now select a previously entered player and hit 'Clone' so the labour of typing in a 20 letter name is taken away.

The time value can be entered if you so wish for all options - it is not  $\leftrightarrow$ required.

For substitutes, I recommend entering them as 'Player A (Player B)' with Player B coming on. Click on 'Enter Details' to store. Normal rules apply for 'Delete Player'. When finished, click 'Close' or press ESCAPE.

\*IMPORTANT\* If you enter goal scorers, the program will check to see if you have entered the right number of scorers compared to the number of goals scored. If not, you will be shown an error. Re-enter or adjust the player listing to suit.

Back

#### <span id="page-14-0"></span>**1.18 League Information...**

This will display the various settings for the league, the  $\leftrightarrow$ number of matches

played and the number of home/away wins, the highest home and away wins and the teams with the best record.

If the information is stored, this option will display the top 10 scorers, the highest/lowest attendances, the fastest goal and the Fair Play table.

Back

#### <span id="page-14-1"></span>**1.19 Display League...**

As well as the league being displayed, the top team will be  $\leftrightarrow$ displayed in capitals. A promotion line will show those teams which qualify for promotion where as at the bottom, the relegation line will show those liable for

relegation. Any team under this line in capitals has already been relegated.

\*\*NEW\*\* See

External Scripts for details on changing the format of the table.

Back

#### <span id="page-15-0"></span>**1.20 League Results...**

This will display all the results from the league so far, in  $\leftrightarrow$ the order that they were played in. \*\*NEW\*\* If you are storing player and match information, you might want to see

External Scripts for details on changing to a different display, showing scorers etc.

Back

#### <span id="page-15-1"></span>**1.21 Team Results...**

Select a team from the list. It will show each match that has  $\leftrightarrow$ been played and whether it was played at HOME or AWAY, the score (Selected teams score is always first) and whether it was a Home or Away win, a loss or a draw.

Back

#### <span id="page-15-2"></span>**1.22 Team Statistics...**

Select a team from the list. It will show the data for the team  $\leftarrow$ 's home and away record, its current and longest undefeated run.

Depending on the information stored, it will also display the highest and lowest attendances and the top scorers.

Back

#### <span id="page-16-0"></span>**1.23 Set Up Cup...**

Cups can be set-up to run from 2 teams upto a maximum of 256.  $\leftrightarrow$ On the main

window, you can enter the title of the Cup and the filename. The gadget to the left allows you to select which directory in 'Data' you wish to save the datafiles to. The number of rounds can be changed which updates the display labelled 'Teams'. The number on the left is the number of teams to get and the right hand number is the maximum number of teams allowed.

Changing the rounds will update the listview. Each line of this has the round name and two settings for Extra Time and Penalties. Clicking on one of these lines will change the cycle gadgets at the bottom. The round name will be displayed along with the current settings for Extra Time and Penalties and Legs. These can be changed and will update the listview.

If you set a round to two legs, then the settings for Extra Time and Penalties will be just Extra Time and Penalties. Away Goals can also be set but only apply to two legged matches.

You can select if there is to be a Third Place Play-Off and if Cup history is to be stored. BUT...the filename has to be the same otherwise a history will not be built up over progressive seasons. Next to all of this is the listview where you enter the teams. Operation is the same as CREATE LEAGUE except that selecting IMPORT TEAMS and IMPORT CUP will stop and only import the number of teams that it requires. Clicking on SAVE runs the Cup Scheduler which produces a report and schedules the first round.

A new feature is automatic (default) and manual scheduling of matches. If manual scheduling is selected, you will be given another panel where you set up the matches. The panel shows the cup name, the current round, the total number of matches and two listview gadgets. The bottom one contains the matches, the top one contains the teams. To store a match, click on it, then click a team and click STORE. This will store this first team as the home team. Click another team and STORE and this will be the away team. Then repeat for the other matches. To return the teams back into the top listview, click on the match and click RESET MATCH. At this point, you may also click STORE to leave the match as it is. When finished, click on SAVE SCHEDULE and if all matches have been played, they will be written to the schedule file and the report will be produced.

Please note :

Seedings have not been implemented and probably never will. The reasons behind this are :

- Different types of Seed exist so it would be impractical to attempt to implement them all.
- Teams can be 'seeded' by giving them a 'Home' advantage by setting

up a cup with Manual Scheduling.

Back

#### <span id="page-17-0"></span>**1.24 Play Cup...**

This is where all the cups are played from and external scripts  $\leftrightarrow$ for Cups are run. The window shows the title of the Cup, the current round name and the number of teams left. If the round name shows "Finished" then the Cup, as you probably guessed, is finished. It allows you to view results, run scripts but not to enter scores. Whenever a new round is scheduled, the cup is reloaded to show the new-current round.

Back

#### <span id="page-17-1"></span>**1.25 Open Cup...**

A list of cups are read from the 'Data' directory and are  $\leftrightarrow$ displayed in a file requester, for you to choose.

Back

#### <span id="page-17-2"></span>**1.26 Enter Cup Scores...**

After opening a cup, you can enter the scores for matches that  $\leftrightarrow$ have been

played. There is a listview gadget with the matches for the current round and depending on the settings for the round, lines will be added for extra time and penalties. Only matches that haven't been played will be shown. Click on a match and then select the score. Then click STORE MATCH. The line which may mention "#1st Leg" is not picked up.

If a score is equal, then click on Penalties and/or Extra Time and set the score, clicking STORE MATCH. If a score is not correct then clicking on RESET MATCH will reset the match to being not played. When all the matches have been set, click on SAVE MATCHES. If any errors are found in the scores that you have entered then an error report will be displayed. If there aren't any errors and all matches have been played, then the next round will be scheduled. If the matches are to be manually scheduled, you will be shown the same panel when you setup the Cup and you will have to repeat the process. Replays, Third Place Play-Off and the Final will NOT be manually scheduled.

To exit the option, click on the close gadget, or press ESCAPE.

Back

#### <span id="page-18-0"></span>**1.27 View Current Round...**

This will display all the results from the current round of the  $\leftarrow$ cup.

Back

#### <span id="page-18-1"></span>**1.28 View Cup Results...**

This will display all the results from the cup so far, in the  $\leftrightarrow$ order that they were played in.

Back

#### <span id="page-18-2"></span>**1.29 External Scripts**

The flexibility of the program allows you to run external  $\leftrightarrow$ programs where

ever from, to display different data from the whole league or just a selected team and even manipulate the data to create new files. Clicking on SCRIPTS will display a requester with the list of external programs. Select one and the results will be displayed. If the script requires a team name, you will be prompted.

With the addition of Cups, External scripts are run from the "Play Cup Games" window using the same names as above.

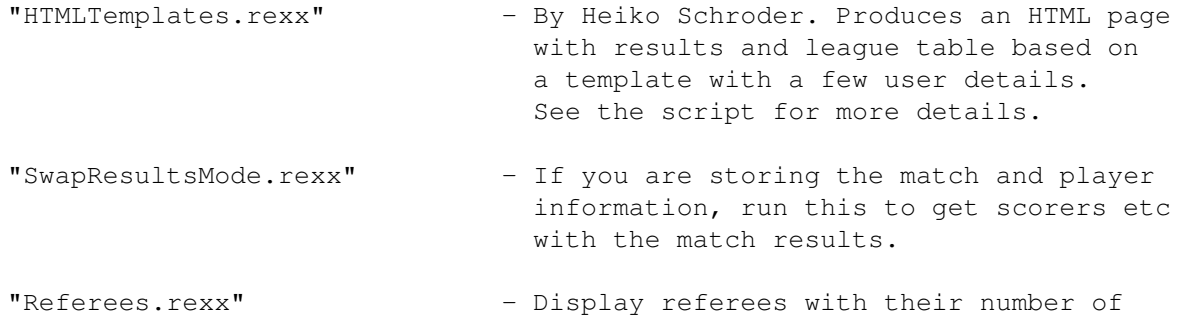

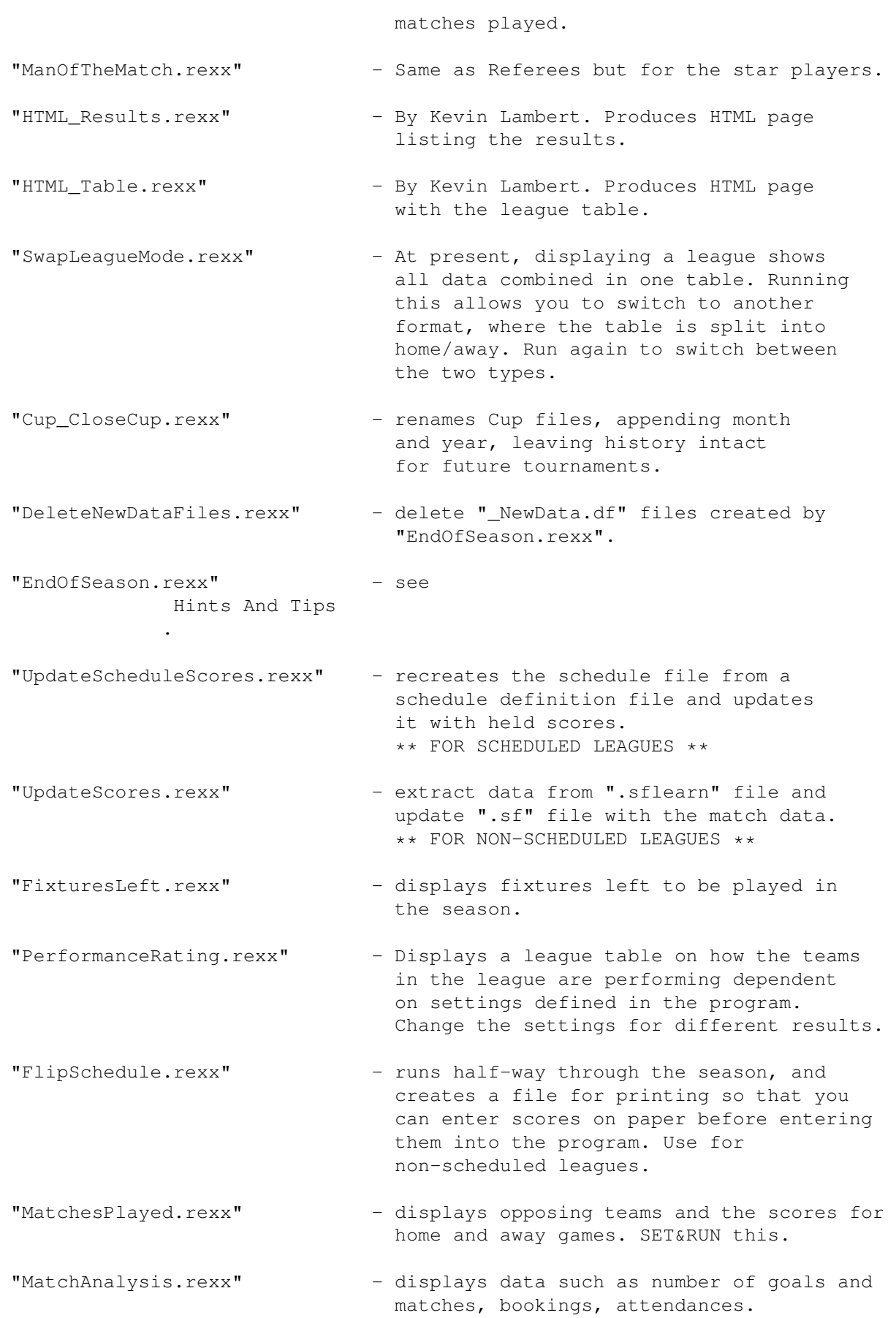

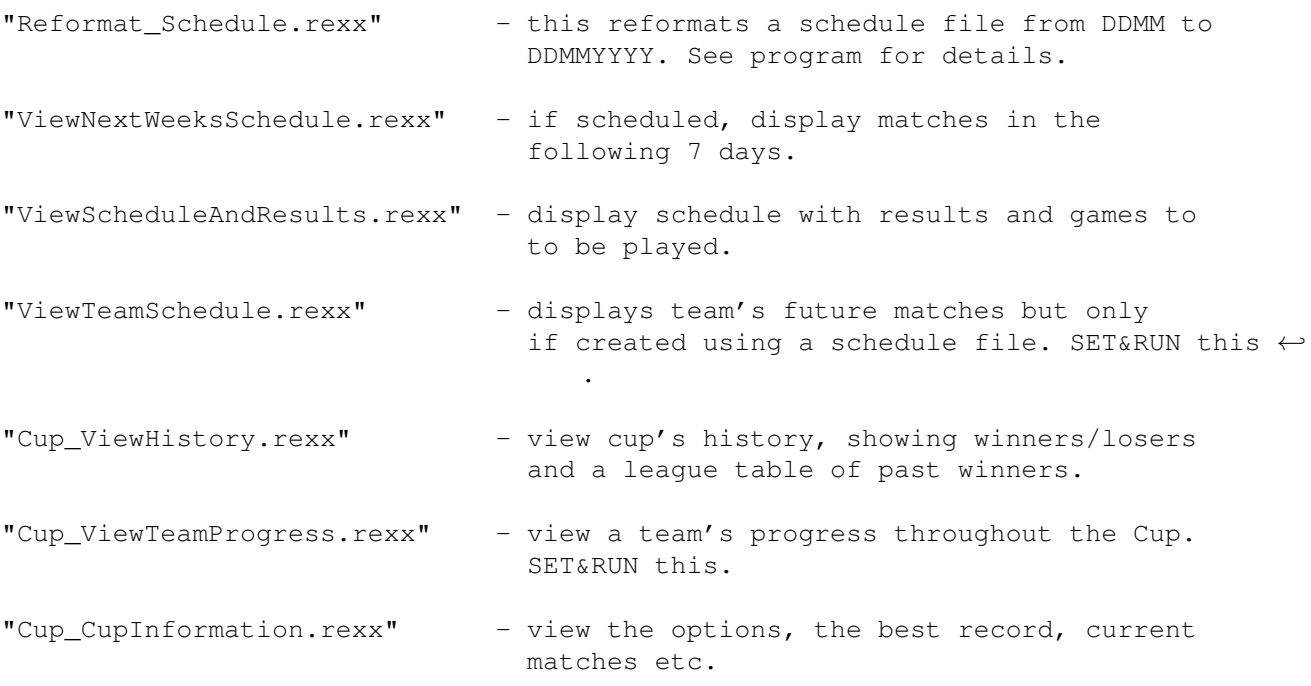

Index

#### <span id="page-20-0"></span>**1.30 Writing Your Own Scripts**

As already mentioned, the program supports external programs  $\leftrightarrow$ written by

you. Programs that want to manipulate and display data should be passed the filename of the league ie. The league filename is 'Shiva3.df' so you should pick up the name 'Shiva3'. Then format the data in your program to read data from 'Shiva.df'. This is because the program might need to use several different files with the same basename.

Any of the main programs can be changed, except the filenames. So you can write your own routines or update the ones I've written. If there's a better way of doing it, then write one, making sure that you keep the original file format, then send it to me for inclusion in the archive. Other user-written files should be moved to 'User' directory (see for examples) and again, send them to me.

With the addition of Cups, external script filenames should be preceeded with "Cup\_" so that only the relevant scripts are picked for Leagues and Cups.

\*\*\* NEW \*\*\*

New advances in technology (brain cells!) have realised that it would be better to automatically pick up what type of script it is. Therefore the very first line of the script must be :

 $\frac{1}{x}$  Mode=Run  $\frac{x}{r}$  - supply league name (as above) and script runs.

 $\prime$ /\* Mode=Set \*/ $\prime$  - Football issues the team selector and then passses the league name as the first arg and the team as the second.

Also try to localise your scripts, see the various directories for examples. Global datafiles are used to store month and day names, the character to display before teams have played etc. In script 'ViewNextWeeksSchedule.rexx' and 'Exec/Games.rexx', there is code which searches through the available locales to resolve different month names so that a datafile created in German will work with a locale of English selected.

\*\*\* NEW \*\*\*

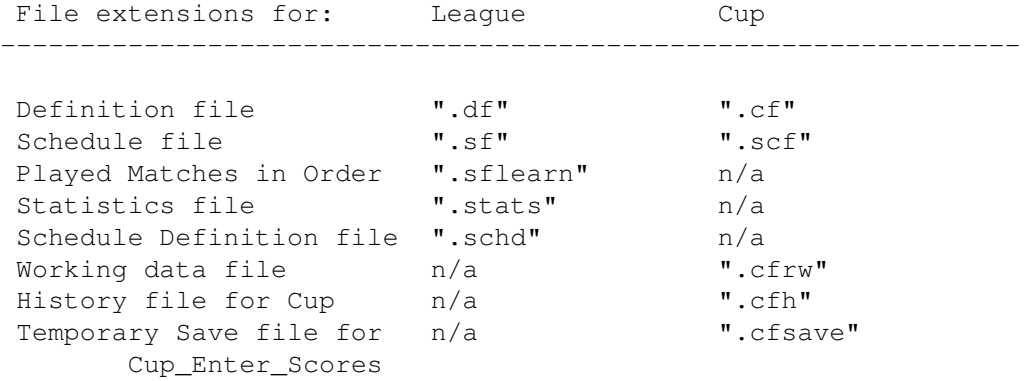

File definitions for Leagues

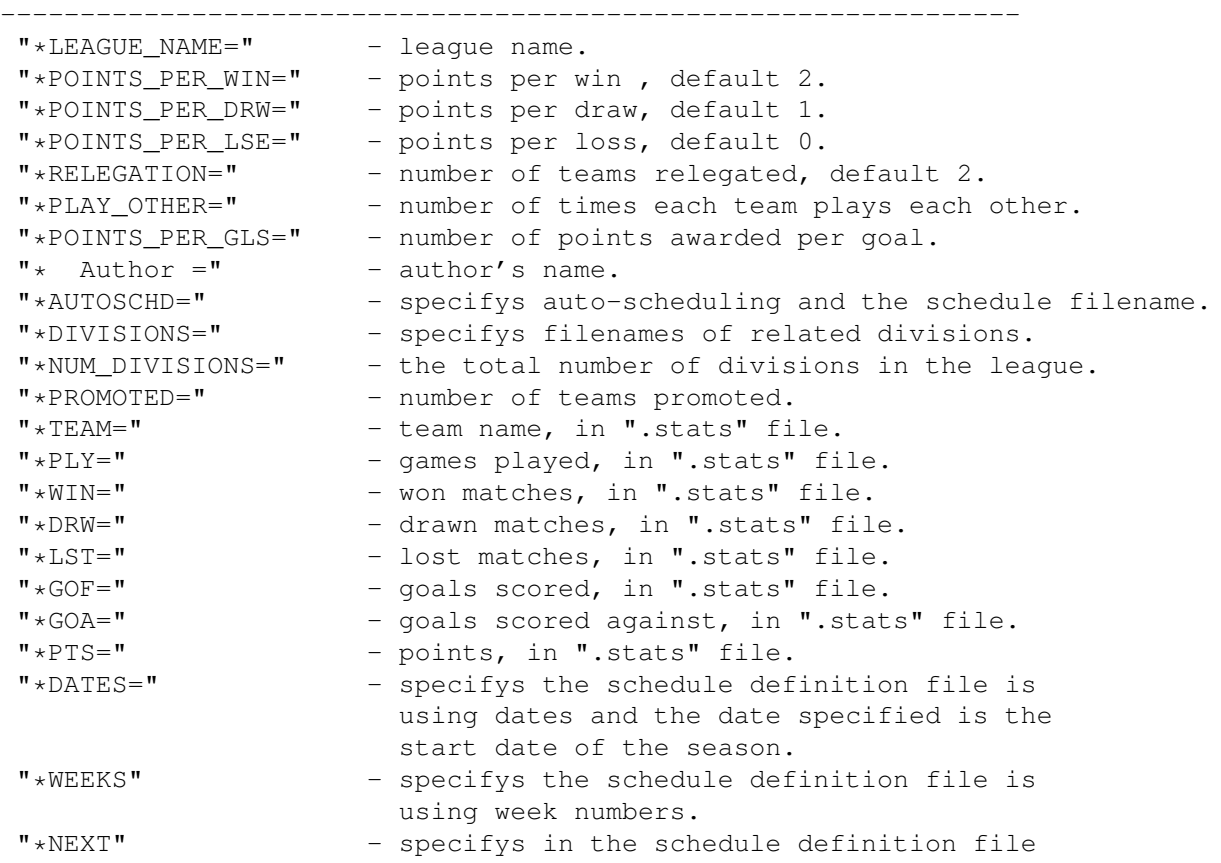

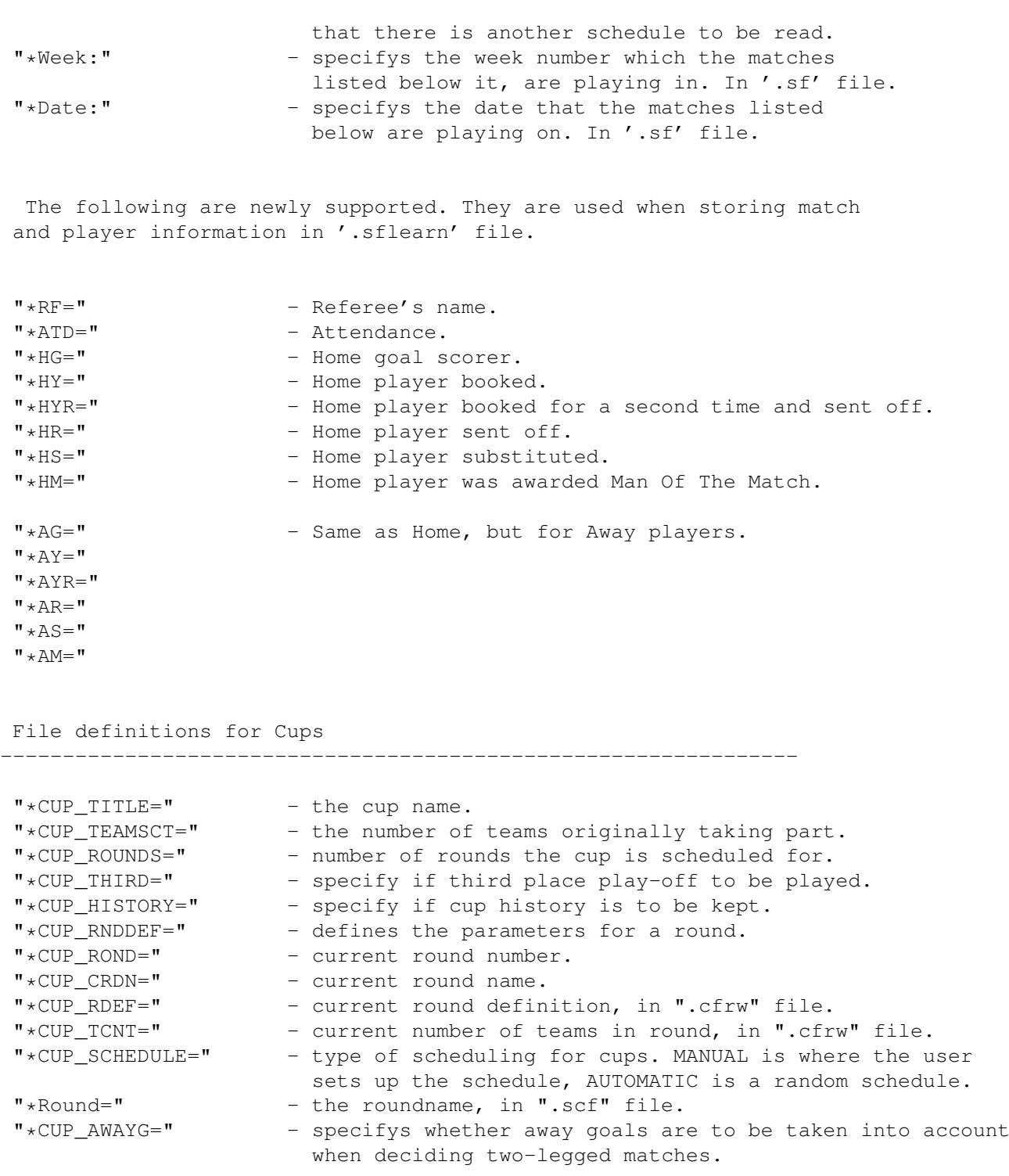

Index

### <span id="page-22-0"></span>**1.31 History**

Run History

-----------

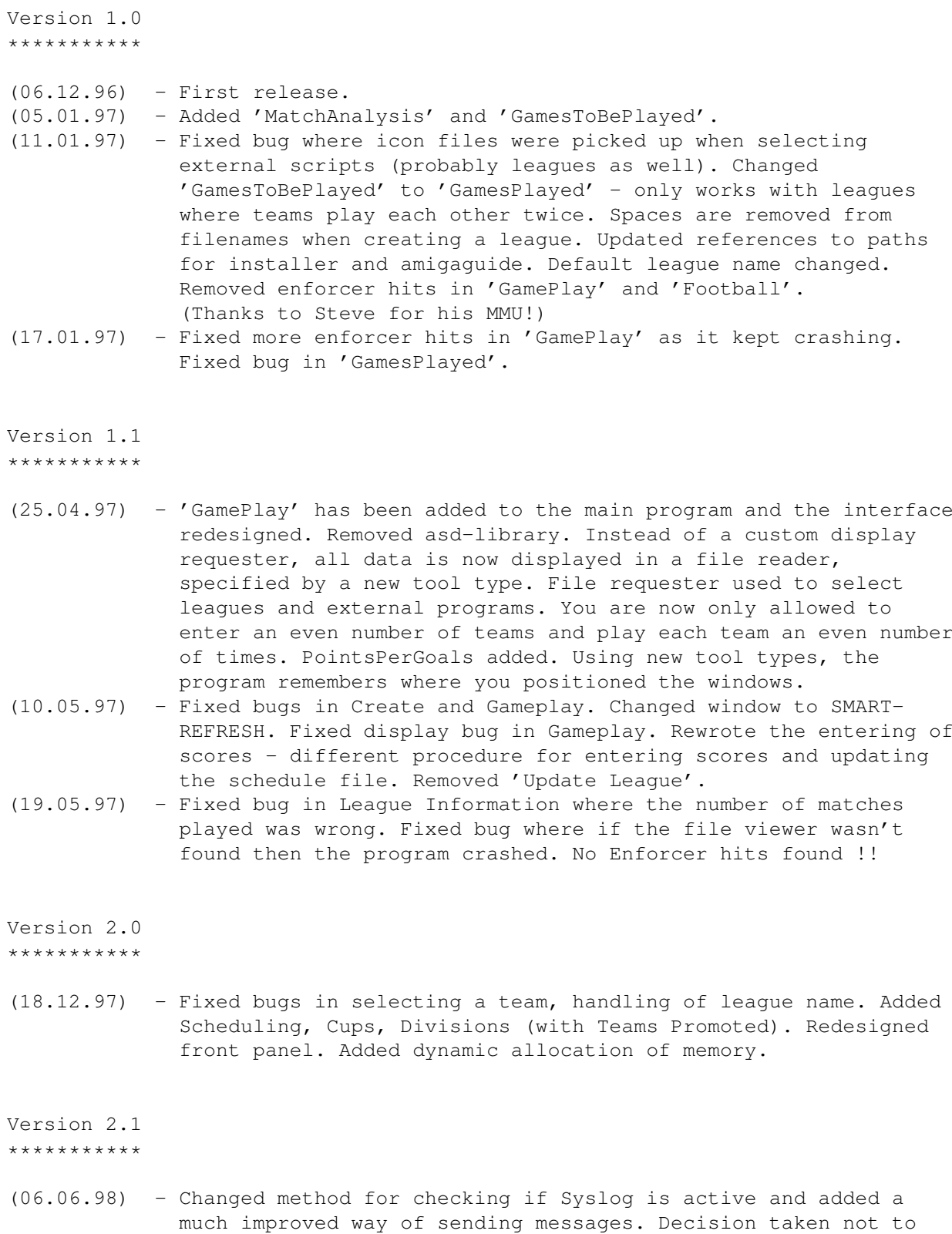

implement Seedings. Replaced all 'strcmp'. (07.06.98) - Added hot keys to various options. Implemented Manual Scheduling for Cups.

Version 2.2

```
***********
(05.09.98) - Spent last two weeks making amendments. Fixed bugs with
              listviews where the string gadget wasn't attached. Added
              option to temporarily save scores in Cup Enter Scores before
              a new round is scheduled. Added Two-Leg support and Away
             Goals. Enforcer hit free!
(12.09.98 - Fixed bug in updating cup matches where data was missed
 -14.09.98) during the recreation of a file. Added Two-Leg support to
             Cup_ViewTeamProgress.rexx and added CupInformation.rexx.
(01.10.98) - Addition of external script to recreate the 'sf' file from
              a newly updated 'schd' file with the previously held scores.
              Polished messages and displays.
Version 2.3
***********
(25.04.99) - Decided the time was right for another update with a few bugs
              and new ideas lurking behind the door... Added new option to
```
- update the league settings. Added two new scripts CloseCup to close Cup tournaments and preserve the history file while the other files are renamed ; and  $-$  Combination (suggested by Kevin Lambert) which allows you to set up to four options (Table, Stats - Team/League and Fixtures) and either direct them to the screen or a directory. Redesigned many displays, addded improvements (to messages and the operation) and removed some 'undocumented' features. Increased max goals scored to 99. MultiView is now the default Guide viewer.
- (05.05.99) Fixed a major bug when entering scores (thanks Jan!) where it would fail if you had numerics in the team name. Improved league table display. Added information requester when some options are selected (in case you forget whats happening as it chugs through the data).

At Jan's request, I have added support for playing teams an odd number of times - in fact any amount from 1 to 10.

Version 2.31

\*\*\*\*\*\*\*\*\*\*\*\*

(16.05.99) - Another update but this one closes the English FA Premiership. Fixed two bugs in League and a data bug in FAPrem\_9899. Added option to switch between different styles of league table (thanks Jan!). Updated 'GamesPlayed' to 'MatchesPlayed'~which now handles any number of matches played. Includes complete Premiership data. Updated Combination.rexx with new features.

Version 2.32

\*\*\*\*\*\*\*\*\*\*\*\*

(18.05.99) - Heiko Schroder (from Leipzig) sent an email regarding various small changes that could be made. Create League now feels better when handling errors.

Version 2.4

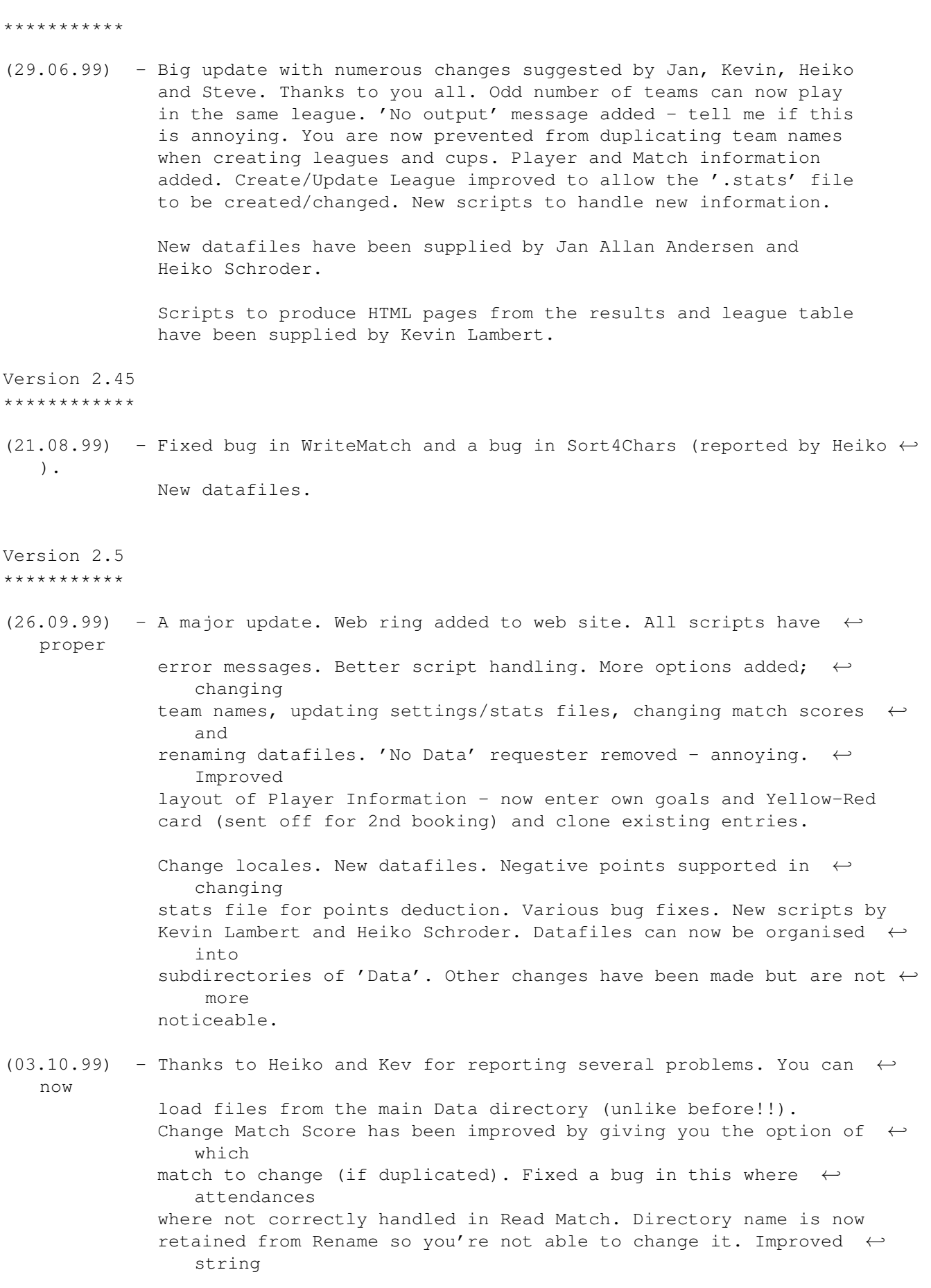

requester. Match Analysis is now fixed. Bug fixed in Rename where  $\leftarrow$ it. would rename even if the string was blank. Added message to Rename  $\leftarrow$ . Version 2.5.1 \*\*\*\*\*\*\*\*\*\*\*\*\* (17.10.99) - Bug fix update. I have fixed the loading problem so you can now  $\leftrightarrow$ load datafiles under Workbench 2! Heiko reported several problems; all scripts had to be changed due to a wrong error message for locales  $\leftrightarrow$ , tidied various displays and messages, Yellow-Red cards are now  $\leftrightarrow$ handled properly in League Information. Heiko has also supplied a new  $\leftrightarrow$ update to HTMLTemplates. ViewTeamSchedule is now localised - for some reason  $\leftrightarrow$ T<sub>1</sub> forgot to do this. Added team name to players in ManOfTheMatch.

Index

#### <span id="page-26-0"></span>**1.32 Credits**

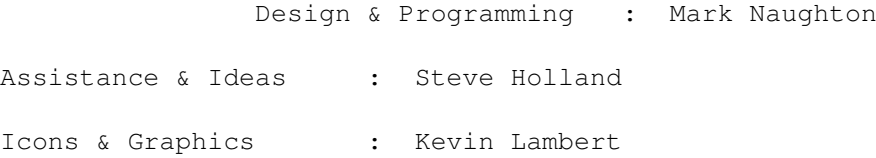

Send any bug reports, ideas and external scripts to :

mark@blue-shantung.demon.co.uk

steve@britair.demon.co.uk

Come and visit the home of Football at www.blue-shantung.demon.co.uk where new program updates, bug fixes and datafiles are available.

When you email me with regards to Football, I'll send you a personalised season  $\leftrightarrow$ ticket graphic, exclusively designed by Kevin Lambert.

Big Thanks ------------

Jan Allan Andersen - our Danish correspondent for the Super Bowl.... Kevin Lambert - the man from Norwich...and the web site's graphic  $\leftrightarrow$ designer. Heiko Schroder - webmaster for the city of Leipzig... Alex Georgiev Mat Neaves Tools ------- SAS/C v6.58 Compiler AZ v1.5 Editor by JM Forgeas GadToolsBox v2.0 by Jan Van Den Baard

Index

#### <span id="page-27-0"></span>**1.33 Tool Types**

REXXC (Default "SYS:Rexxc/")

When the program is run from the Workbench, and if REXXC isn't assigned then it cannot find the RX command (used to run AREXX programs). It is set to the default but this allows you to specify an alternate path.

GUIDE (Default "SYS:Utilities/MultiView Football.Guide")

This allows you to change what documentation file you wish to read. You can read either the guide file or the HTML docs.

VIEWR (Default "c:ppmore")

This allows you to specify which file viewer you wish to view the displays with. Don't forget to add the complete path. PPMore is copyright by Nico Francois.

FRONT LEFT and FRONT TOP (Default =1) CREATE LEFT and CREATE TOP (Default =1) GAMEPLY\_LEFT and GAMEPLY\_TOP (Default =1) SELECT\_LEFT and SELECT\_TOP (Default =1)

These tool-types specify the left and top positions of the windows. FRONT is the main window, CREATE is "Create League", GAMEPLY is the window where you enter scores and SELECT is the window where you select the teams.

With the addition of Cups, FRONT is the main "Play Cup Games" window, CREATE is "Setup Cup" and GAMEPLY is "Enter Cup Scores".

Index

#### <span id="page-28-0"></span>**1.34 Hints and Tips**

We have hints and tips for :

Leagues

Starting Mid-Season

Setting up Divisions

Ending a Season

Setting up Schedules

Index

#### <span id="page-28-1"></span>**1.35 Hints and Tips**

Setting Up Divisions

----------------------

To setup a league with more than one division:

- 1. Create all divisions apart from the first one, using "Create League" but setting the number of Divisions to zero, '0'. Make sure the "Teams Relegated" and "Teams Promoted" are set accordingly.
- 2. Create the first division and change the slider to show the total number of divisions in the league. Then click on the "?" gadget and select the divisions in order, starting from the second one. Make sure the number of "Teams Relegated" match the number promoted from the division that is second.

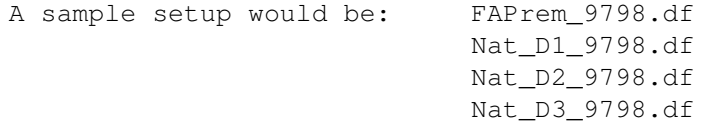

3. Enter the scores as normal for each division and only when all

matches have been played, run the external script "EndOfSeason.rexx" to handle the promotions and the relegations. See Ending a Season for more details.

Back

#### <span id="page-29-0"></span>**1.36 Hints and Tips**

Setting Up Schedules ----------------------

This is relatively easy when the information is provided for you. There are two types of schedules, filetype '.schd', which are WEEKS and DATES. Schedules are stored in the 'Schedules' subdirectory of 'Data/'.

The first example is a schedule for four teams, using weeks named in "Teams4.schd" :

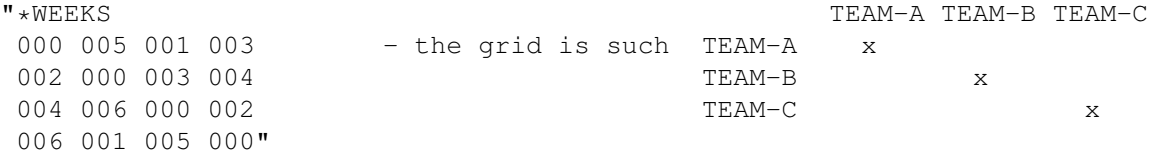

Where the 'x's or "000" are to denote that the team obviously doesn't play itself. The second example is from the FA Carling Premiership 1997-98. It is a schedule for 20 teams, obviously not all show here, using dates named "CPS.schd" :

"\*DATES=09081997<br>00000000 25101997 04101997 - the grid is the same as above. 10051998 00000000 14021998 25041998 13091997 00000000"

The schedule shows the date of the match between the two teams, in the format DDMMYYYY. The '00000000' denotes the team won't play itself. The "\*DATES=" parameter is the first day of the season so when the schedule is used to create the schedule file, ".sf", it starts at this date and runs through to the end of the season.

Schedules can be easily created as schedules are given by football clubs before the start of the season. These can be found in national newspapers or in the case of the FA Carling Premiership, on the Net at :

www.fa-carling.com

..or www.soccernet.com for international coverage.

Other schedules can be created with "\*WEEKS". See Create League for more details. You can also specify the schedule, with the start date as DDMM. Then using an external script 'Reformat\_Schedule.rexx' (See External Scripts ) , you can specify the filename name and the two corresponding years. The program will then reformat it correctly for use with Create League. Example Schedule Files: Teams4.schd - file for 4 teams using Weeks. Teams6.schd - file for 6 teams using Weeks. Teams63.schd - file for 6 teams, using Weeks but playing each other 3 times. Teams64.schd - as Teams63 but playing each other 4 times. WC98\_GrpA-H.schd - files for Groups A-H in World Cup  $\leftrightarrow$ 1998. CPS.schd - file for FA Premiership 97/98. FACPS\_9899.schd - file for FA Premiership 98/99. \*\*\*\*\*\*\*\*\*\*\* \*\*\* NEW \*\*\* \*\*\*\*\*\*\*\*\*\*\* Now you can have teams playing each other any number of times from 1 to 10, including odd numbers. After creating your schedule, you can insert a line with the characters "\*NEXT" and then another schedule after it. For example : "\*WEEKS 000 009 005 003 007 001 004 000 008 002 001 005 010 003 000 006 004 007 008 007 001 000 005 004 002 006 009 010 000 003 006 010 002 009 008 000 \*NEXT 000 014 020 018 012 016 019 000 013 017 016 020 015 018 000 011 019 012 013 012 016 000 020 019 017 011 014 015 000 018 011 015 017 014 013 000" Setting up odd numbers, just means filling in a non-played match with zero's.  $\leftrightarrow$ See files, "Teams63.schd" and "Teams64.schd", in "Data/" for examples. Any problems with this, email me. See Credits .

Back

#### <span id="page-31-0"></span>**1.37 Hints and Tips**

-----------------

Ending a Season

There is a time at the end of every season that you get the winners and the losers. The external script "End Of Season.rexx" will display them, showing the winner, the promotions and the relegations and the final league tables.

To end a season, load the file for the first division and then RUN the script. It will calculate the final tables and then create definition files with the name, "<filename>\_NewData.df" with the newly adjusted promotions and relegations. These files must then be imported into "Create League" and then saved, to create the associated files such at the ".stats" and ".sf" files. The files from the previous season will stay as they are. Playoffs are not handled so the winner/loser will have to be deleted from the division and the other one inserted. This applies to both divisions affected.

After the '\_NewData.df' files have been used to create new divisions, you can RUN external script, "DeleteNewDataFiles.rexx" to delete them.

Back

#### <span id="page-31-1"></span>**1.38 Hints and Tips**

How To Start A League Mid-Season

If you decide to start a league but some matches have already been played that you don't know the scores to, then this is how to do it.

- 1. Create a league in the usual way, with the teams that you want and the number of points etc. Then SAVE it.
- 2. Now, you will be asked if you want to create '<filename>.stats' which we do so click 'Okay'. Then click the teams adjusting their settings.
- 3. When finished, click 'Save Stats' and you're away!

----------------------------------

Now when you load this league, you will be able to display the league table, and you're ready to rock 'n roll...

Back

#### <span id="page-32-0"></span>**1.39 Future Amendments**

In order for this program to work, we need YOU! If there are  $\leftrightarrow$ any scripts that you have written, datafiles that you have created, then send them to me for inclusion in the archive.

Visit the home of Football at www.blue-shantung.demon.co.uk where new program updates, bug fixes and datafiles are available.

Football is a continuous project and relies on thoughts and ideas from its users. If you have a bee in your bonnet about something, tell me!

#### VERSION 2.6 -----------

- A GUI interface will be created to allow schedules to be setup, with options to set dates/week numbers or to create a schedule of your own. This will be the icing on the cake. This will make Football complete. Possibly introduce schedules into Cups, only downloadable from Web site.
- A new script to create an AmigaGuide or HTML document which would display all scores, scorers, referee, attendance and man of the match awards with the scheduled date.
- Redesign of Enter Scores. All information will be on one panel.
- Player and Referee database. You'll be able to add players and referees and select them when entering scores.
- Requester similar to that for "More Options" where you'll be able to configure your favourite scripts for ease of access. Thanks to Alex Georgiev.
- Scorers in Cups. Updated Cup Results, Current Round, ViewTeamProgress and a new script to display the top scorers.
- Change match scores in Cups.
- Locale support for the main interface.
- HTML Played produces HTML document for games that have been played.
- Add notes to leagues/cups regarding points reduction etc.
- More Locales ?
- Organise datafiles create directories and move datafiles.

Any more ideas? Then tell us

Credits

Index